## Curriculum Information Management

### **INDEX**

- **1. [CourseLeaf CIM Definition](#page-1-0)**
- **2. [Navigating through CIM](#page-1-1)**
- **3. [Searching for Courses](#page-2-0)**
- **4. [Creating a New Course](#page-3-0)**
	- **a. [Guidelines for Staffing Plan](#page-7-0)**
	- **b. [Detailed Syllabus](#page-8-0)**
- **5. [Creating a New Course from an Existing Course](#page-8-1)**
- **6. [Creating a New Program](#page-11-0)**
- **7. [Editing an Existing Program](#page-17-0)**
- **8. [Approval Workflow Process](#page-18-0)**

Curriculum Information Management

### <span id="page-1-0"></span>*CourseLeaf Course Curriculum Inventory Management System (CIM-Courses)*

allows users to propose a new course, propose edits to an existing course, or propose to delete/deactivate an existing course. These proposals are then submitted through the appropriate workflow approval processes where users can edit, approve, or rollback (rollback is making changes to the course proposal within the workflow – not made by initiator the proposal). The CIM-Course landing page allows a user to search for and view CIM Courses. From here, you can also see the status of a course and whether it is in workflow. While courses can be modified through the workflow and approval process, they cannot be modified from the CIM- Course landing page until they have completed workflow.

### <span id="page-1-1"></span>*Navigating through CIM*

Log in through the Banner MyBryant Portal [https://my.bryant.edu/index.htm.](https://my.bryant.edu/index.htm) Make sure you are logged in left hand side of the screen. Use the Quick Launch drop down to pick either CIM Course Proposal or CIM Program Proposal

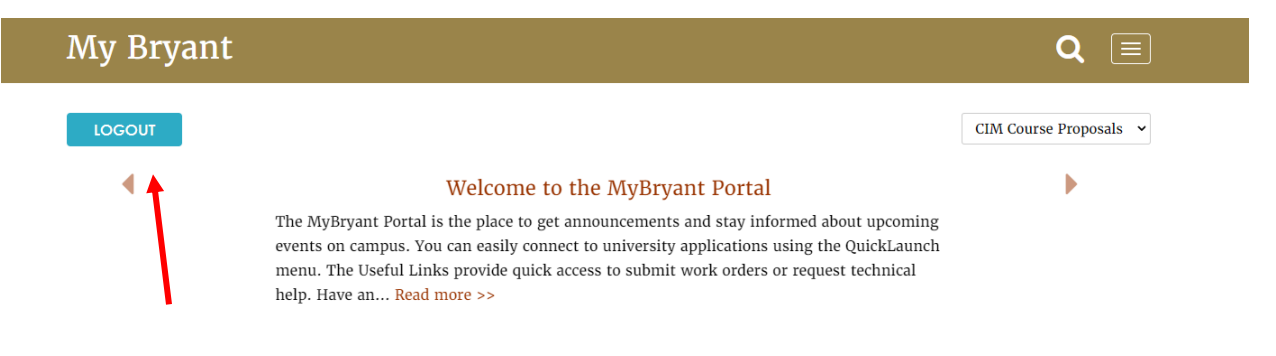

## **Bryant Course Inventory Management**

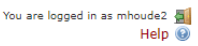

To search, edit or deactivate a current active course, use either the quick search predefined categories for edited, added, deactivated, undergraduate or graduate courses or utilize the search function. To utilize the search feature use an asterisk (\*) in the search box as a wild card. For example, MATH\* will find everything that starts with "MATH", "MATH everything that ends with "MATH", and "MATH" everything that contains "MATH". The system searches the Course Code. Title, Workflow step and CIM Status. Quick Searches provides a list of predefined search categories to use

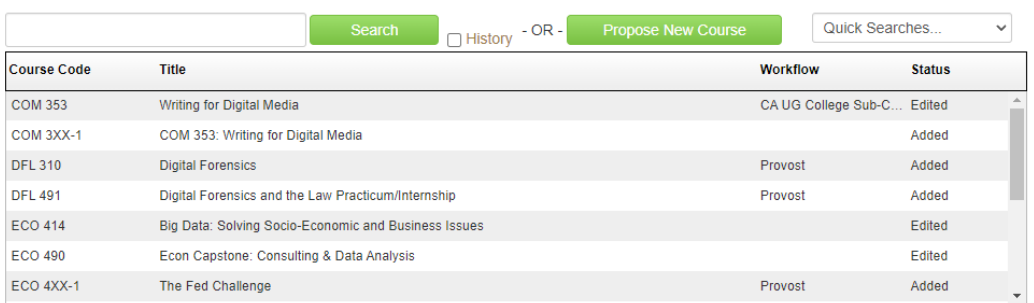

Curriculum Information Management

## **Bryant Program Management**

You are logged in as mhoude2 8  $Helm$ 

To search, edit or deactivate a current active program, use either the quick search predefined categories for edited, added, deactivated, undergraduate or graduate programs or utilize the search function. To utilize the search feature use an asterisk (\*) in the search box as a wild card. For example, MATH\* will find everything that starts with "MATH", \*MATH everything that ends with "MATH", and \*MATH\* everything that contains "MATH". The system searches the Course Code, Title, Workflow step and CIM Status. Quick Searches provides a list of predefined search categories to use.

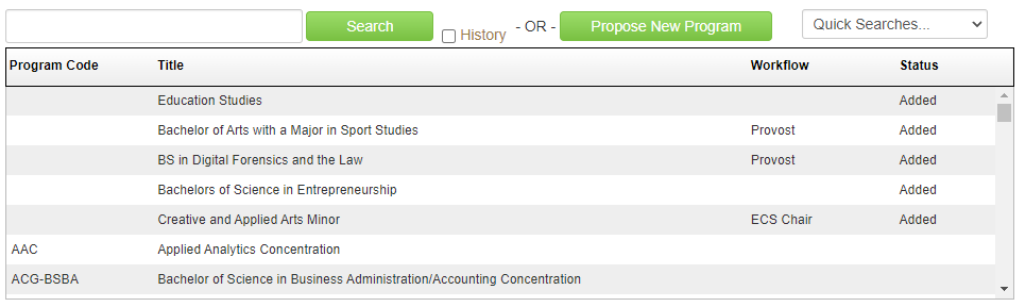

### <span id="page-2-0"></span>*Searching for Courses*

Once in the system you can search for courses in several ways. The system connects directly with banner and will show both active and inactive courses. Also, historical submissions and archived courses can also be found in the system.

### 1. **Searching for a Specific Course by Prefix/Number:**

- a. In the CIM system you will see the "Search" bar, to locate a specific course you will need to type in the prefix/number combination. \*NOTE: because this system speaks to banner, it is case-sensitive and space sensitive. This means you must type the prefix and number as seen in the catalog (i.e., ENGL 1110G vs engl1110). Use an asterisk (\*) with a subject code will pull up only those courses. Example: COM\* will show only the COM courses (sometimes it will pull other courses in "COM" is in the description)
- b. To pull up all courses, you will use the "Search" bar and type an \* (asterisk) this will pull up all course data within the CIM System.
- c. Then hit the "Status" header in the table and anything that appears with a "blank" in that column is considered active.

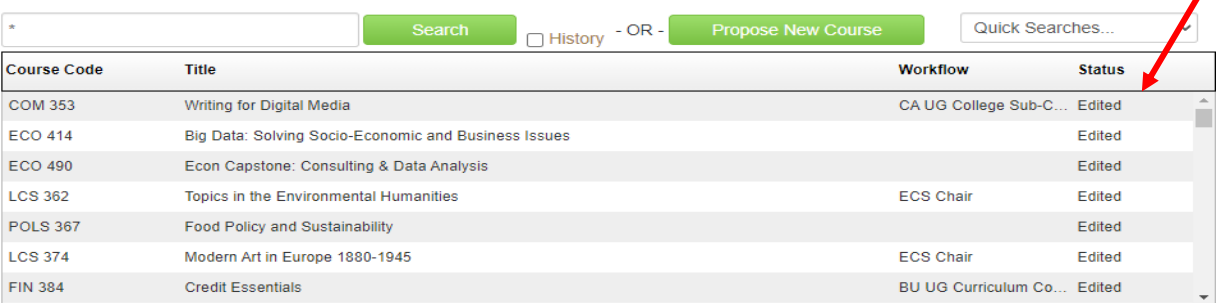

## Curriculum Information Management

d. If you click on the Quick Searches, you can filter courses by: Edited courses, Added courses, Deactivated courses, Undergraduate courses, & Graduate courses. When you have selected, you can then click on the Workflow header in the table to sort by workflow status.

### <span id="page-3-0"></span>*Creating a New Course*

1. Select the **"Propose New Course"** button on the homepage of the CIM System (Course Proposal)

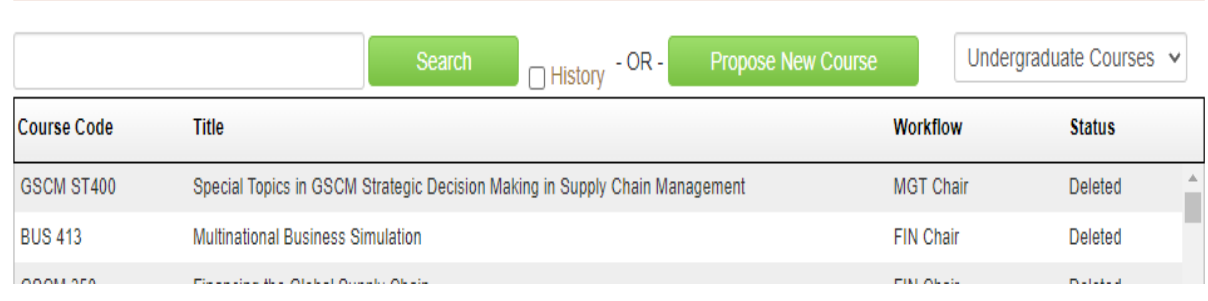

2. **Please complete the entire form.** Please do skip over any fields. Some fields may not be needed for the course but double check to be certain before submitting. All red boxes **Must** be completed. **Effective Term**: The term in which the new course, course change, or course inactivation becomes effective. Specifically for new courses, this is the earliest term that the course can be added to an academic schedule. Please note course changes submitted cannot take place in the same semester that instruction has started.

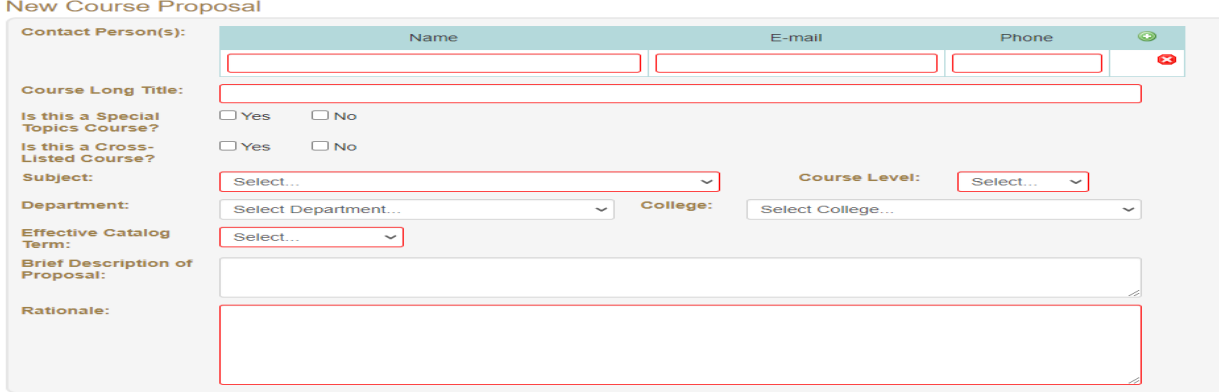

Curriculum Information Management

### 3. **Course Description for Catalog**

The course description is visible both the catalog within the course listing/description sections but also in any course bubbles that users can select in requirements and in the registration area. This is the information that helps students decide to take the course. ii. The university does not have standard formatting for descriptions but should provide an accurate summary of what the course entails. To add a description, type the needed information into the text box field. Please make sure to check for typos, also ensure to add if the course is cross listed in the description as it will not auto populate. The fields that auto-populate in the description are Prerequisite, Corequisite, Pre/Corequisite, Grade Mode and Repeatable information.

Catalog **Description:** 

- If the original Catalog Description is greater than 120 words in length, this will be truncated to 120 words. To edit the current description:
- Copy it from the main Course search window into Microsoft Word.
- Edit the description down to 120 words there.
- Copy the edited description back into this field
- · Please add prerequisites and corequisites in the separate fields, below.

150 words remaining

4. **Cross listing (Equivalencies)/all codes**: In terms of CIM cross listing means the courses are equivalent in terms of title, credits, description, learning outcomes and all other enforced data. This also means that only one instance of the course exists in CIM so if you make any updates, it is made too both (all) courses. xi. Within CIM you cannot cross list two active courses, you will need to create one and add the crosslisting in the form. This will create the "one" instance of the courses. If you have two courses that are active that need to be cross listed one must be inactivated, then the cross listing can occur in the system. Any nonmatching data will be overridden during the bridge process. To add crosslisting select the "Add" function. Then select the Subject Code, add the number if you want

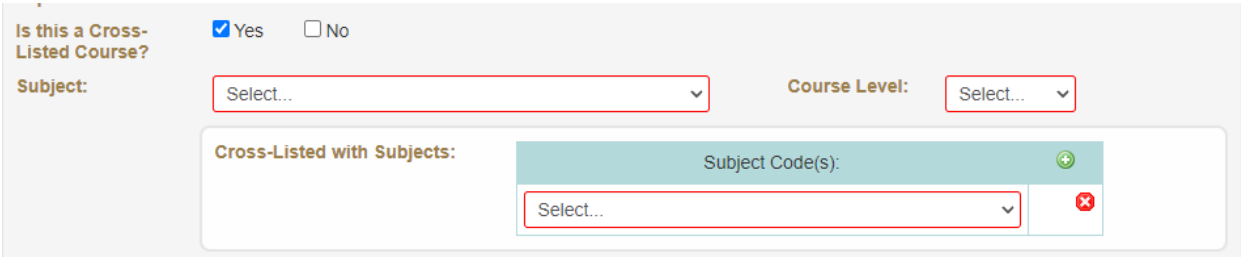

## Curriculum Information Management

- 5. a. **Prerequisite(s):** are requirements that students must have completed to register for a course
	- b. **Corequisite(s):** are requirements that students must enroll in during the same semester as the course in which the corequisite is assigned to
	- c. **Pre or Corequisite(s):** the student can elect to either take the requirements before registering for the course, or take the requirement at the same time

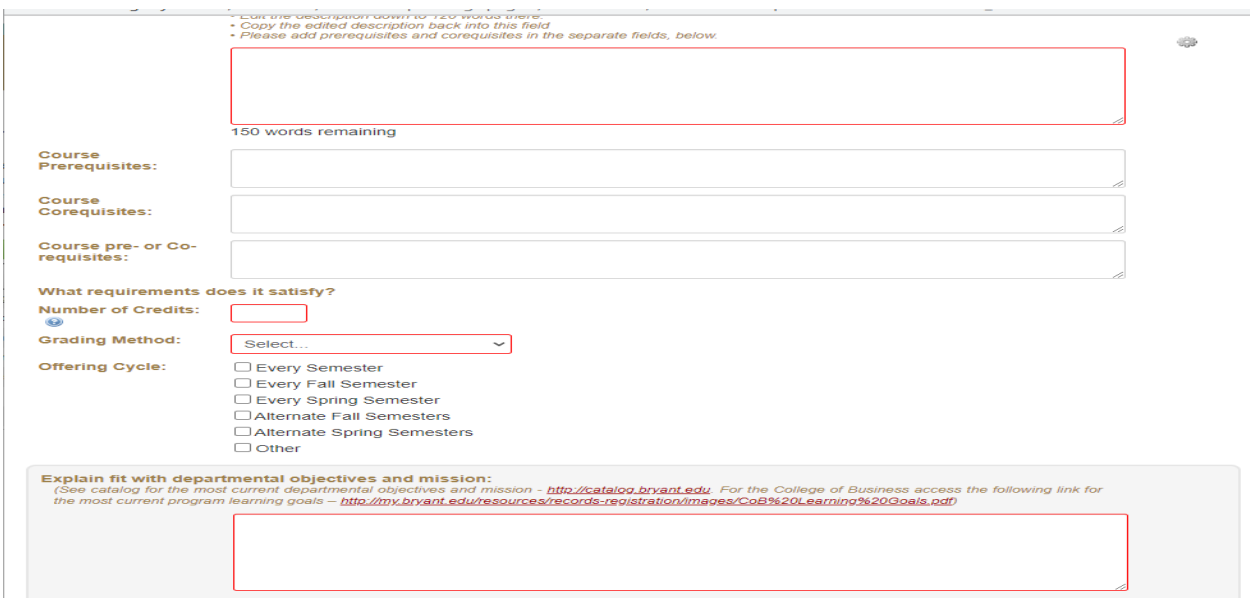

6. Make sure you pick all Majors/Concentrations/Minors it will satisfy.( Remember if you pick Business Administration: Accounting & it is also meets the International Business: Accounting make sure you pick both)

## Curriculum Information Management

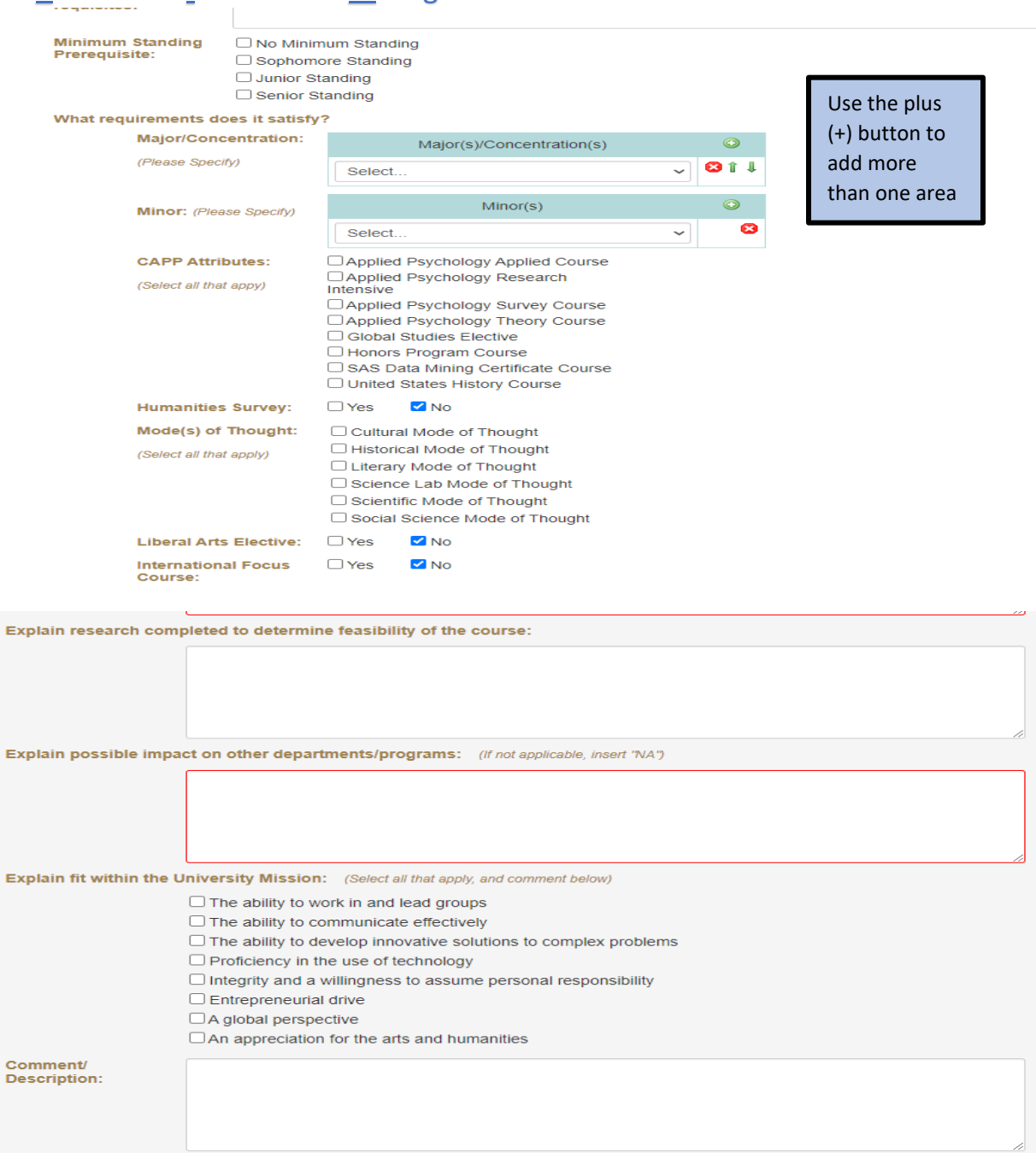

68

Explain fit with Program Related Learning Goals:<br>(See catalog for the most current program learning goals - <u>http://catalog.bryant.edu</u>. For the College of Business access the following link for the most<br>current program le

### Curriculum Information Management

7. **Attachments:** *Please attach a Syllabus, Staffing Plan and Dept. Chair approval letter*

All new courses require a syllabus to be uploaded at the time of submission. Please use either a word or PDF document. xi. To attach click the "Attach File" button and navigate to where you have the file saved on your complete and select. xii. If the upload was successful the filename will display in the "Uploaded files"

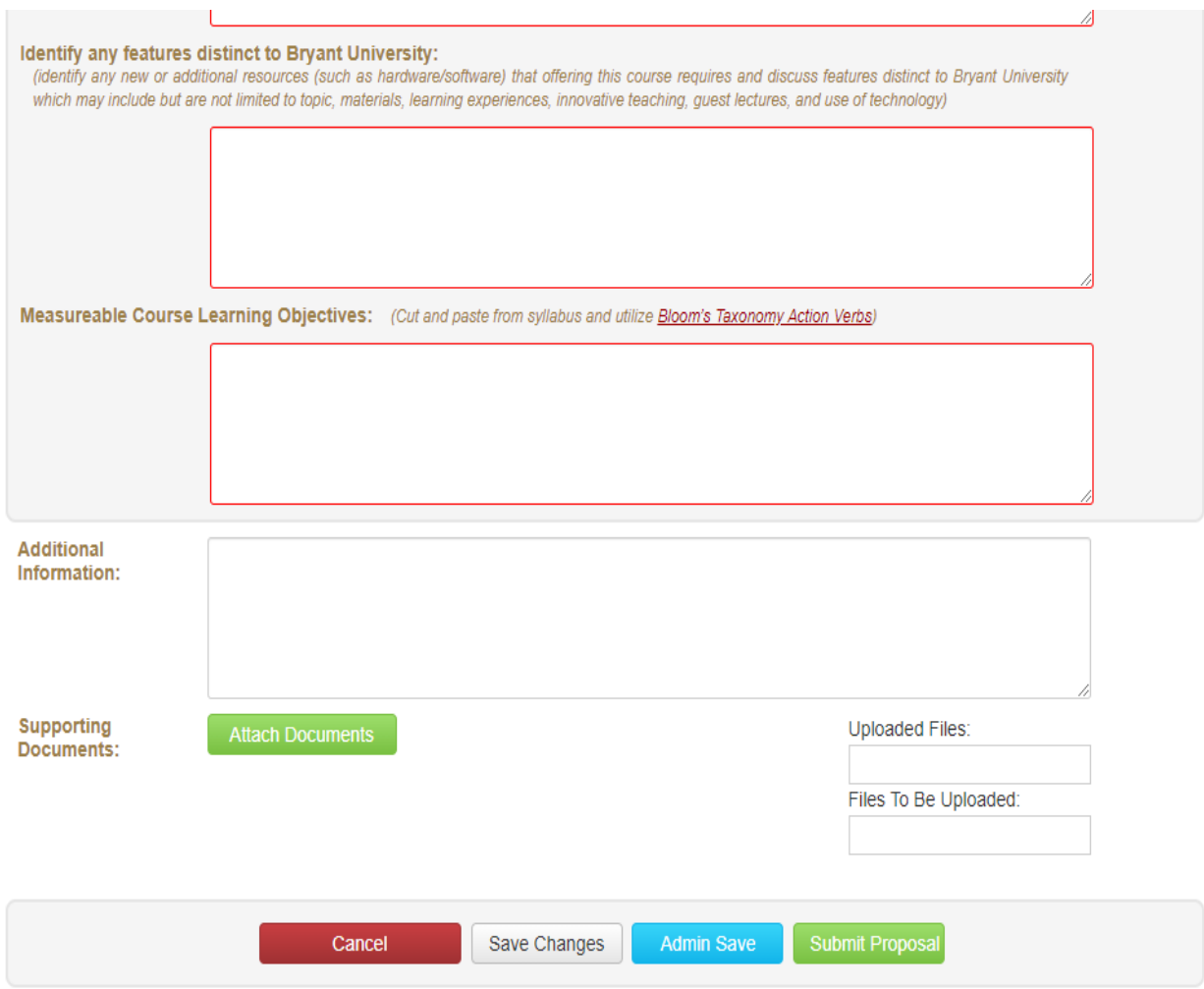

## <span id="page-7-0"></span>**Guidelines for [Staffing Plan](https://my.bryant.edu/resources/records-registration/images/Guidelines%20for%20Staffing%20Plan.pdf)**

How will courses be staffed that were taught in the past two years by this instructor but do not show up on the plan for the next two years?

## Curriculum Information Management

### <span id="page-8-0"></span>**Detailed Syllabus**

Detailed syllabus (new courses only) which requires the following: a course description, measurable course learning objectives utilizing **[Bloom's Taxonomy reading list](https://my.bryant.edu/resources/records-registration/images/Blooms%20Taxonomy%20Action%20Verbs.pdf)**, a grading scheme and a list of graded and weighted components, topical outline, and schedule. Optional – Grading rubric and learning objectives for each assignment.

[College of Business Program Learning Goals:](https://my.bryant.edu/resources/records-registration/images/CoB%20Learning%20Goals.pdf) Please include the learning goals that are relevant to your course in your syllabus under the title "PROGRAM-RELATED LEARNING GOALS".

College of Arts and Science Program Learning Goals

8**. SAVE and SUBMIT OPTIONS**

**Cancel –** will cancel anything you did

**Save Changes** – will allow you to save your work and come back into the system later to either make additional edits or review and submit at that point.

**Admin Save** – DO NOT USE

**Start Proposal** – this button official submits the proposal into the workflow steps. If you don't hit this button the changes will not be included in that CIM cycle.

### <span id="page-8-1"></span>*Creating a New Course from an Existing Course*

- 1. Log in to the CIM System
- 2. Search for the course:

a. From the Course CIM landing page, enter the Subject code and course number of course to be revised (i.e., ENG-1010) in the search box of the course and click the green Search button. You can also do a search with just the subject area (i.e., HIST) to pull up a listing of all courses for that subject.

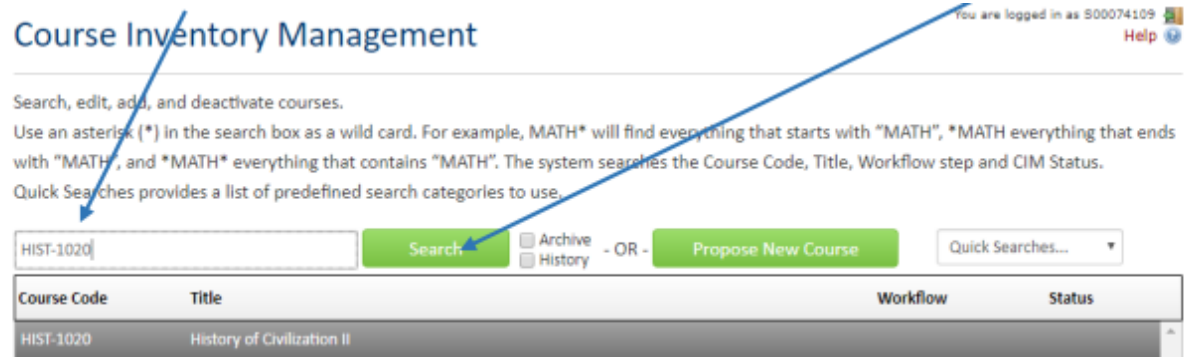

## Curriculum Information Management

- b. Check the Status of the course you wish to view. If the course has a status of "Edited", this indicates the course is already in the process of being updated by another faculty member.
- 3**. Edit the Course** If the Status is blank, then scroll down and click the green Edit course button to create a new proposal and begin editing the course. A new window will open with the Edit Course Form.

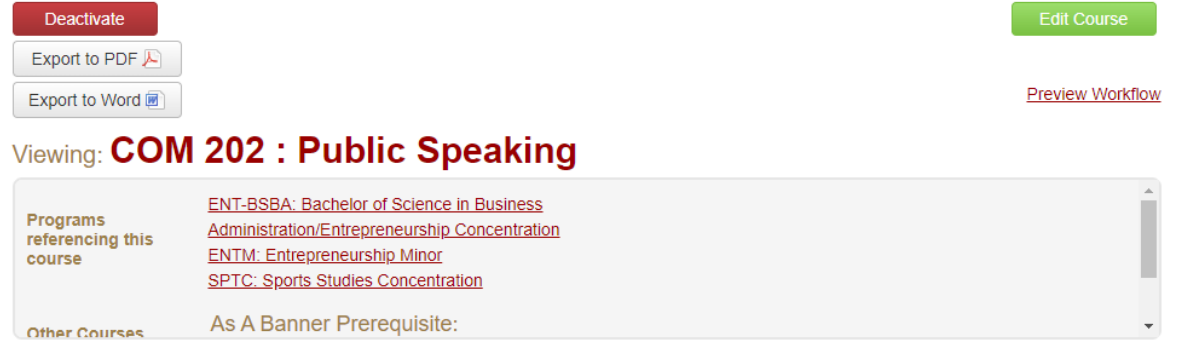

4**. Review all areas make adjustments as needed.** Clearly define the Rational for making this change. Historical data is keep for accreditation purposes. All areas must be completed as the Bryant Univeristy Catalog pulls from the CIM site.( all red boxes are required) Make sure all areas are mentioned or marked off.

## Editing: COM 202: Public Speaking

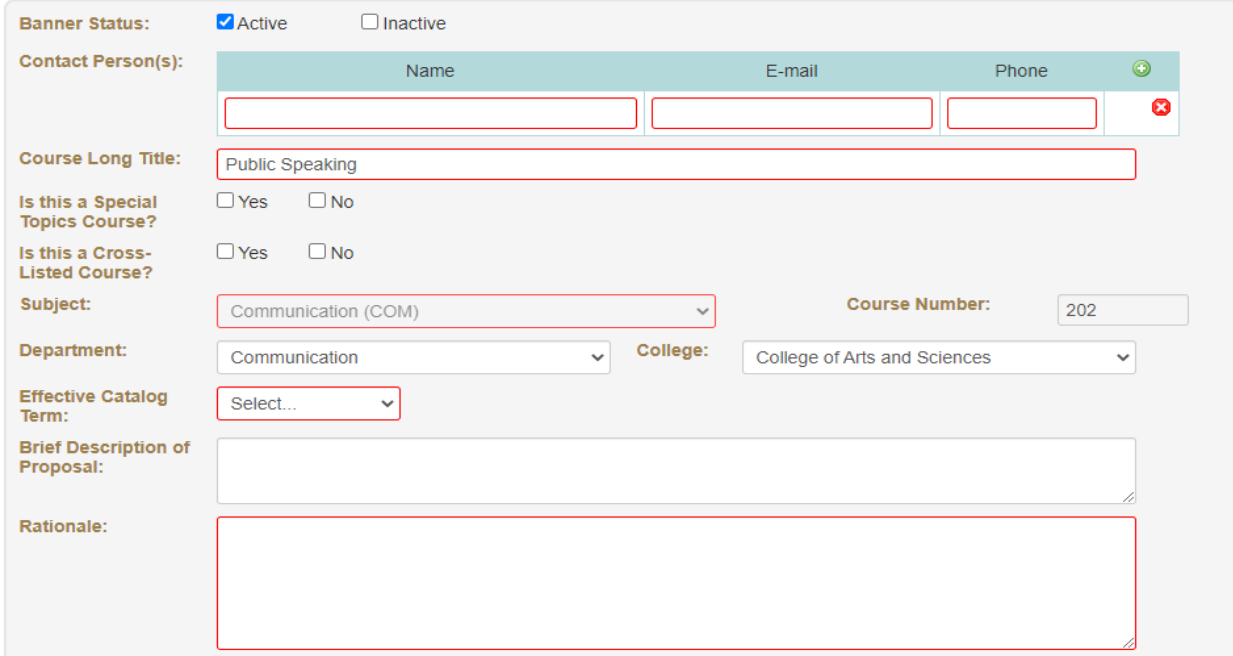

## Curriculum Information Management

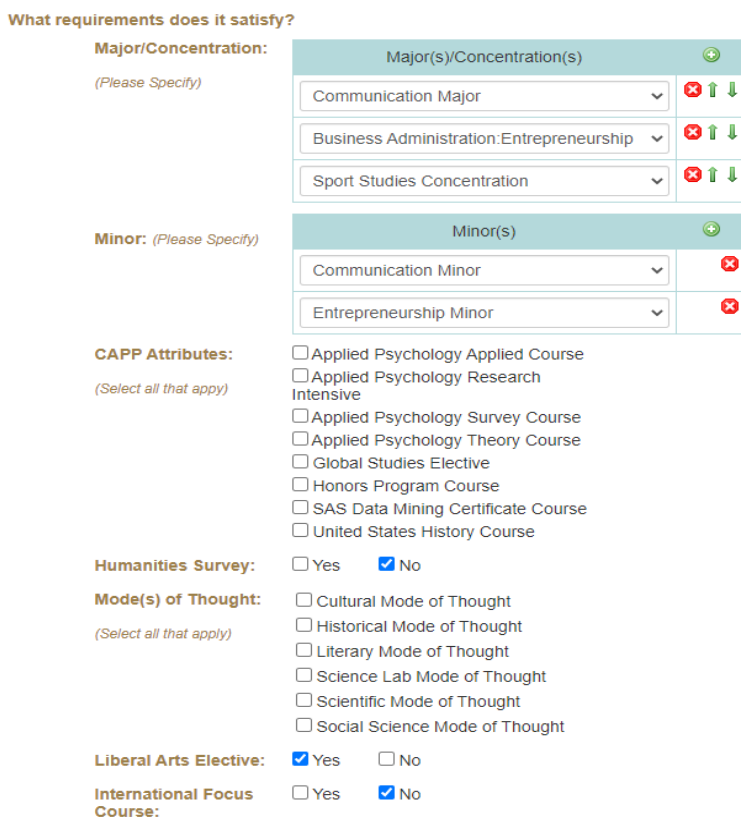

**Please also attach supporting dept/chair support letter, a new syllabus, and staffing plan. Then Submit Proposal** 

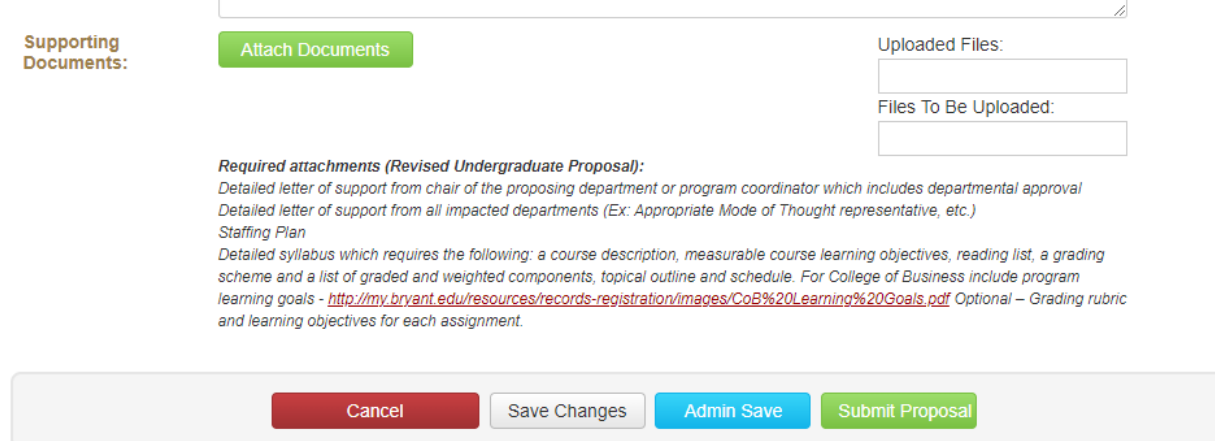

## Curriculum Information Management

### <span id="page-11-0"></span>*Creating a New Program*

### 1. Click on Propose New Program

## **Bryant Program Management**

You are logged in as mhoude2  $\sqrt{2}$  $HeID$ <sup> $@$ </sup>

To search, edit or deactivate a current active program, use either the quick search predefined categories for edited, added, deactivated, undergraduate or graduate programs or utilize the search function. To utilize the search feature use an asterisk (\*) in the search box as a wild card. For example, MATH\* will find everything that starts with "MATH", \*MATH everything that ends with "MATH", and \*MATH\* everything that contains "MATH". The system searches the Course Code, Title, Workflow step and CIM Status. Quick Searches provides a list of predefined search categories to use.

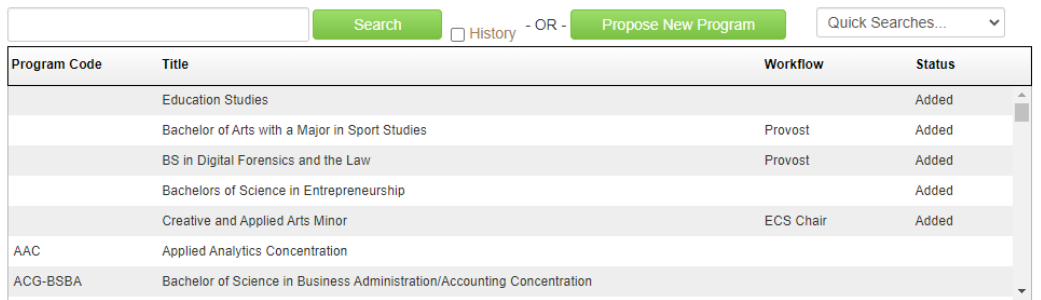

### 2. All highlighted RED areas must be completed

## **Bryant Program Management**

₩

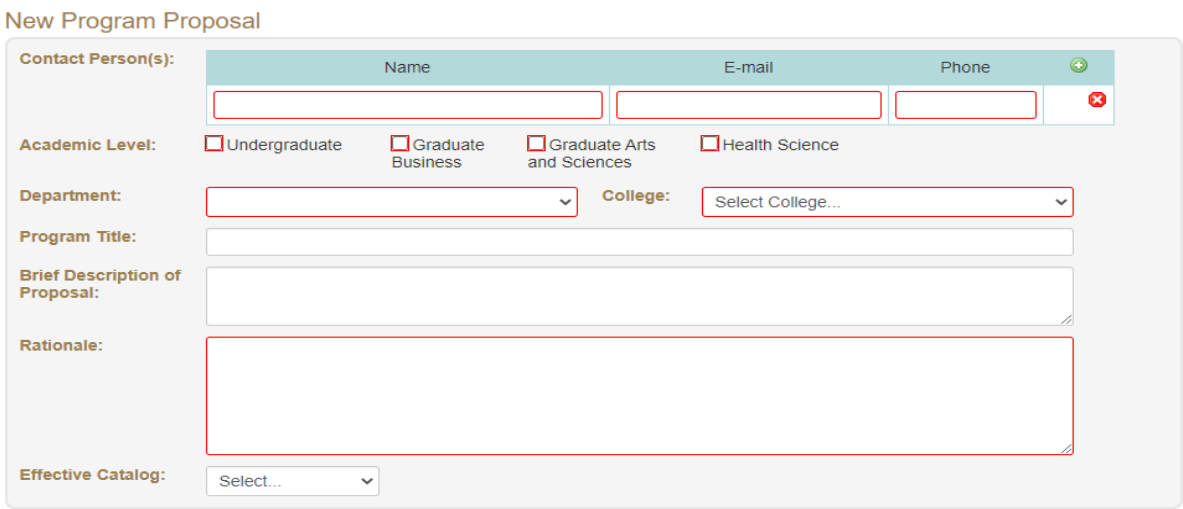

## Curriculum Information Management

**Program Information** 

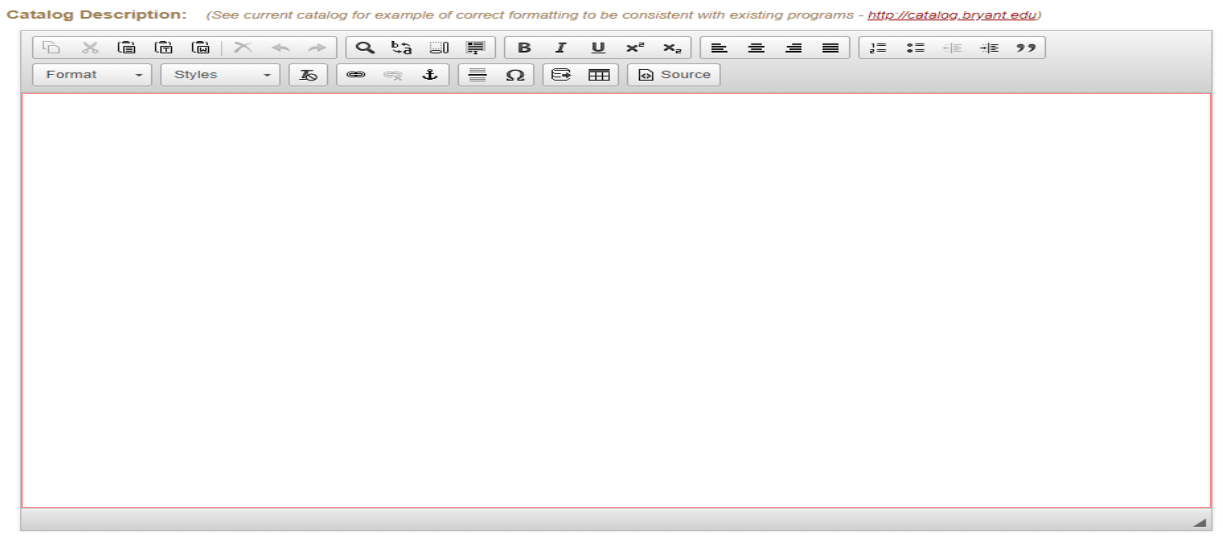

Implementation Plan: (For modified program explain how it applies to current students)

#### Explain fit with departmental objectives and mission:

(See catalog for the most current departmental objectives and mission - http://catalog.bryant.edu. For the College of Business access the following link for the most current program learning goals - http://my.bryant.edu/resources/records-registration/images/CoB%20Learning%20Goals.pdf)

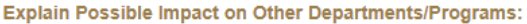

(Explain any additional resources (such as technology hardware/software) that this new program would require and discuss possible impact on other departments including your own)

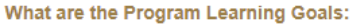

(See catalog for the most current program learning goals - http://catalog.brvant.edu. For the College of Business access the following link for the most current program learning goals - http://my.bryant.edu/resources/records-registration/images/CoB%20Learning%20Goals.pdf)

## Curriculum Information Management

×

**Provide Support for the Program:**<br>((1)Identify competitive and market-based opportunities and demand factors that support such a program, (2)Realistically estimate the size of the<br>perspective applicant pool in demographic

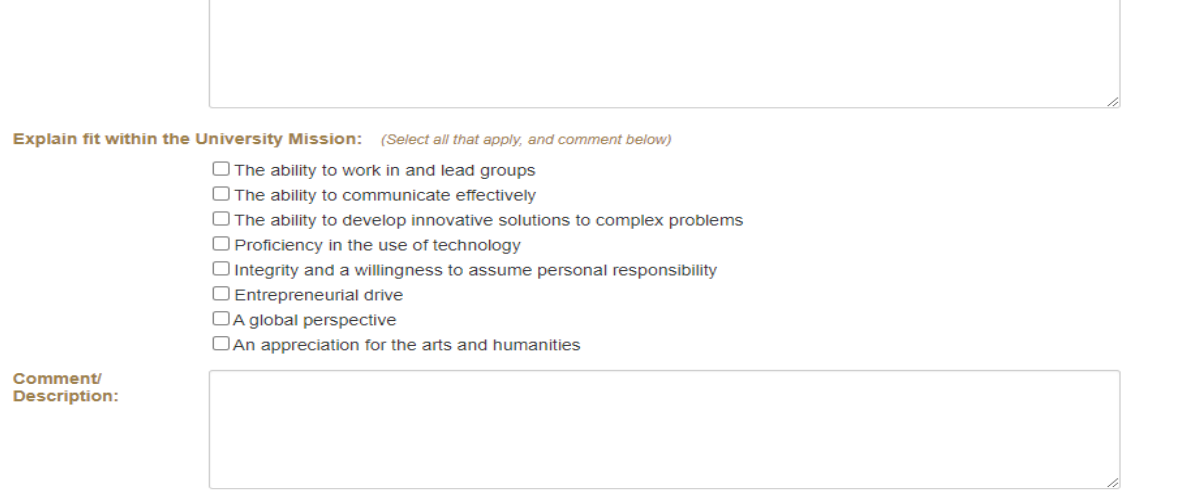

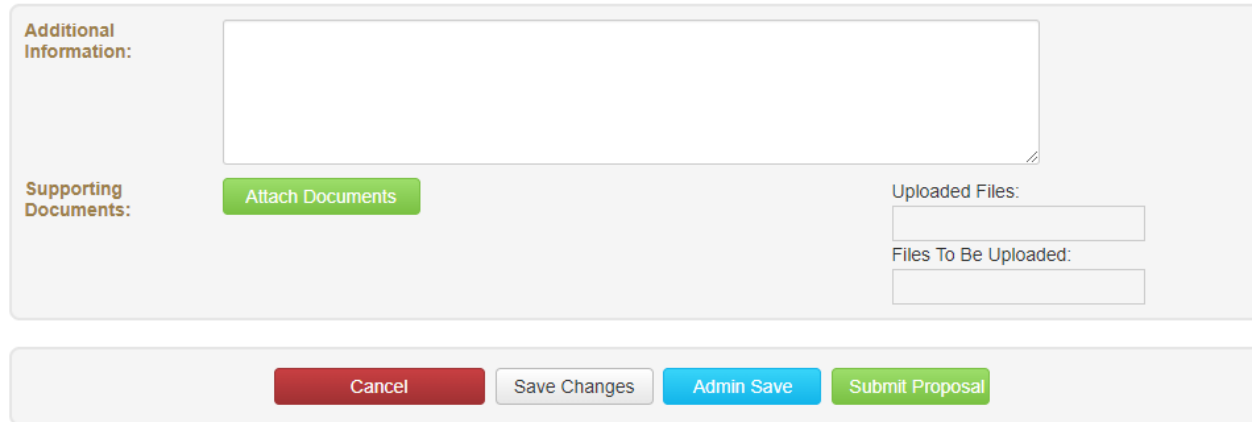

Catalog Description: (See current catalog for example of correct formatting to be consistent with existing programs - http://catalog.bryant.edu)

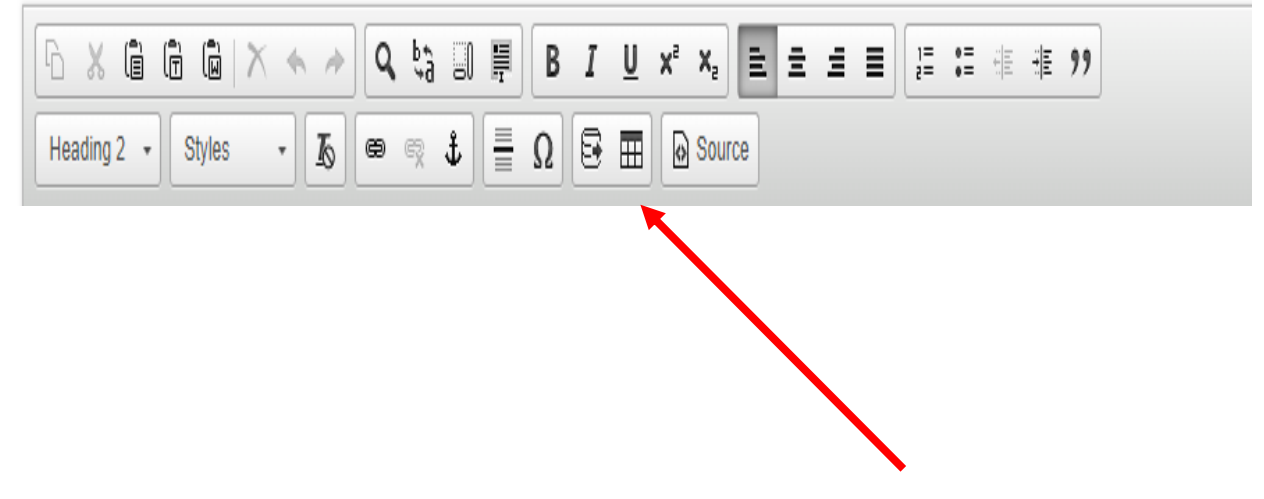

Curriculum Information Management

### **How to Insert Shared Content**

- 1. Navigate to the page in the catalog desired to insert the shared content
- 2. Position the cursor where the content should be placed
- 3. In the CourseLeaf toolbar up above, click on the *Edit/Insert Formatted Table button*
- 4. In the drop-down box, select Other Content
- 5. Select the title of the shared content that was previously created and wish to input
- 6. Click OK
- 7. The shared text will appear in a blue box in the Page Body
- 8. Click OK to save changes Tables

To simplify table creation, CourseLeaf pre-determines how particular sets of data should be output on the page and allows the editor to simply enter and arrange the data. This process ensures that the desired output is achieved while maintaining the integrity of the data. When a formatted table has been inserted, the page body editor will display a blue

Example: The title should be Heading 2 then click the EDIT/INSERT Formatted table.

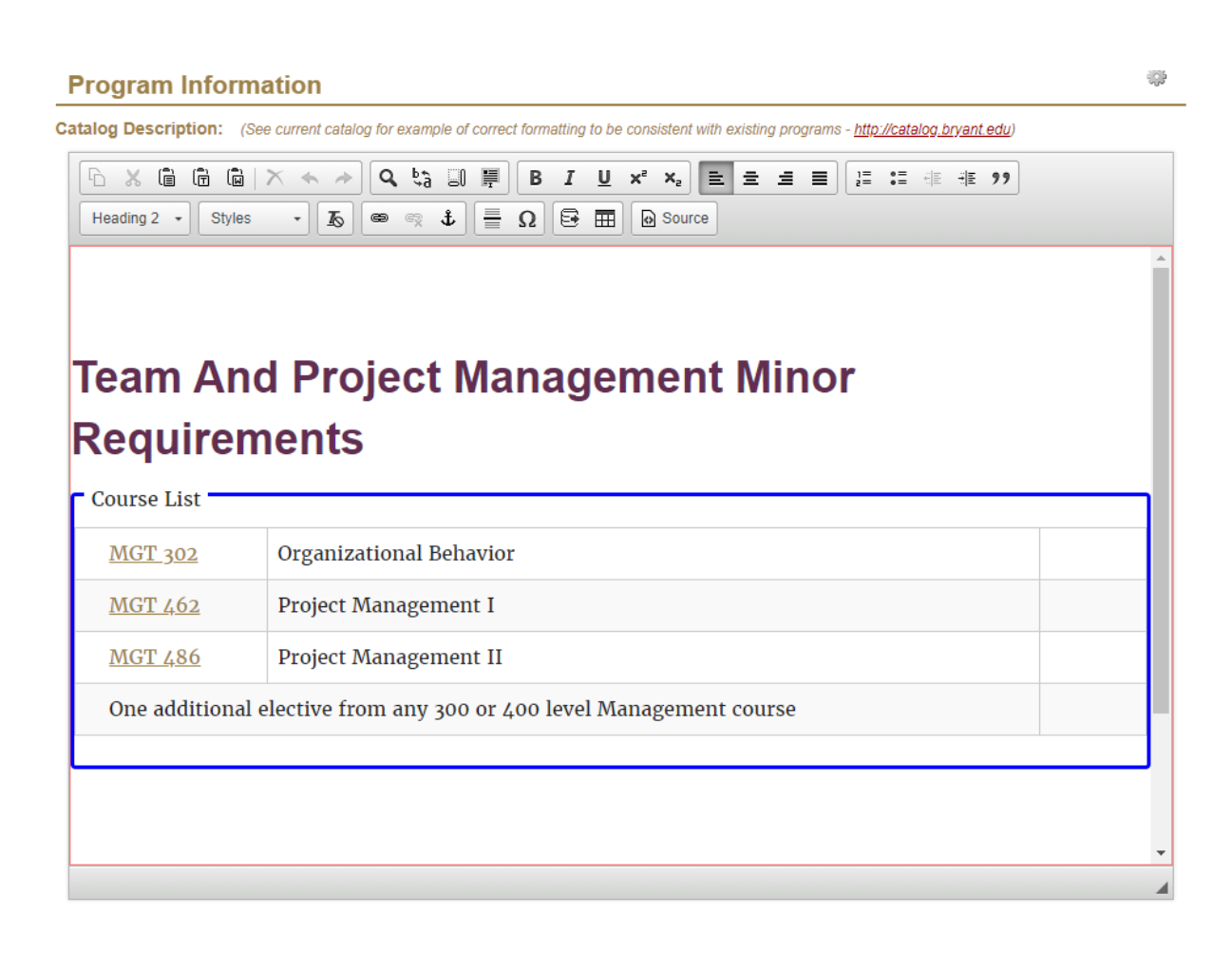

## Curriculum Information Management

The Course listing should now be showing. Click on Department then move the courses you need to the right. If you need to write a heading i.e., Team and Project Minor – Click on ADD COMMENT ENTRY (Click on Format to pick style). If something needs to be Indented, click on that. If you need something to be bold click on Area Header

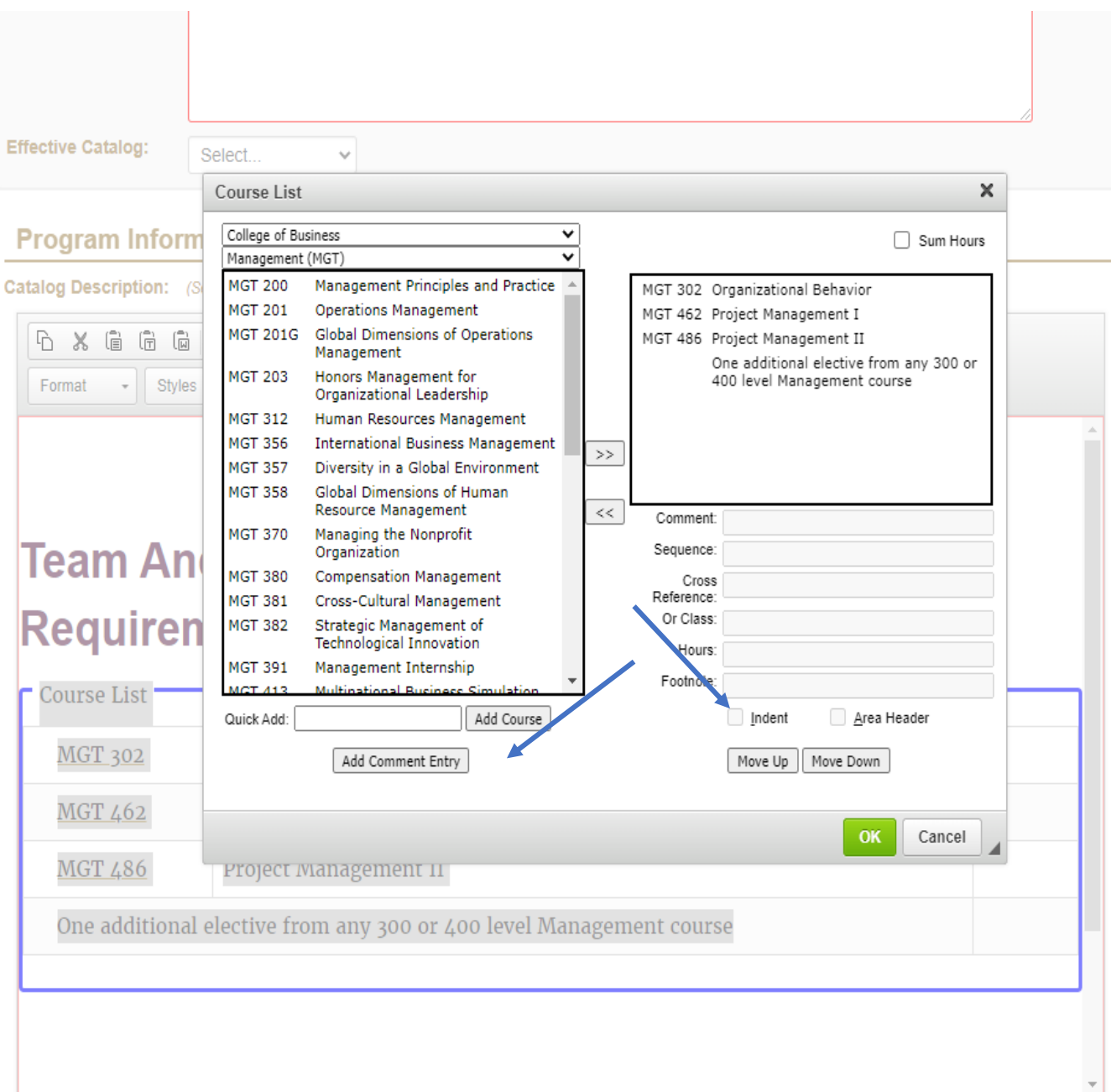

## Curriculum Information Management

**How to Add a Comment Entry** A comment entry is anything in your Course List that is not a course. Comment entries are often used to create headers within your table or to relay instructions like "Choose one of the following".

- 1. Open the toolbar and click Edit Page
- 2. Double click on the course list to which you want to add your comment entry
- 3. Select in right list where Comment Entry is to be placed
- 4. Click Add Comment Entry. A text window will open.
- 5. Enter text to be placed in course list.
- 6. Click OK in the Course List editor to save your change back to the Page Body editor
- 7. Click OK on the Page Body editor to save all your changes

**Footnotes Overview** Footnotes have two parts within CourseLeaf, a footnote indicator (1 2 \*) and a footnote table. Footnote indicators go next to the text or course item, and footnote tables are used to articulate footnotes. Footnote indicators and entries in the footnote table are not automatically linked. This means that when a new indicator is added an entry must also be added to the table. Likewise, if an entry in the table is deleted, the indicator must also be deleted. How to Insert a Footnote Indicator within Text

- 1. Place cursor in the page body editor where the footnote indicator is to be placed
- 2. Type the number, or use the Insert Special Characters (Omega) tool to add the footnote symbol
- 3. Highlight the character and click the Superscript tool
- 4. Click OK to save the page

### **Letters of Support and Staffing plan need to be attached.**

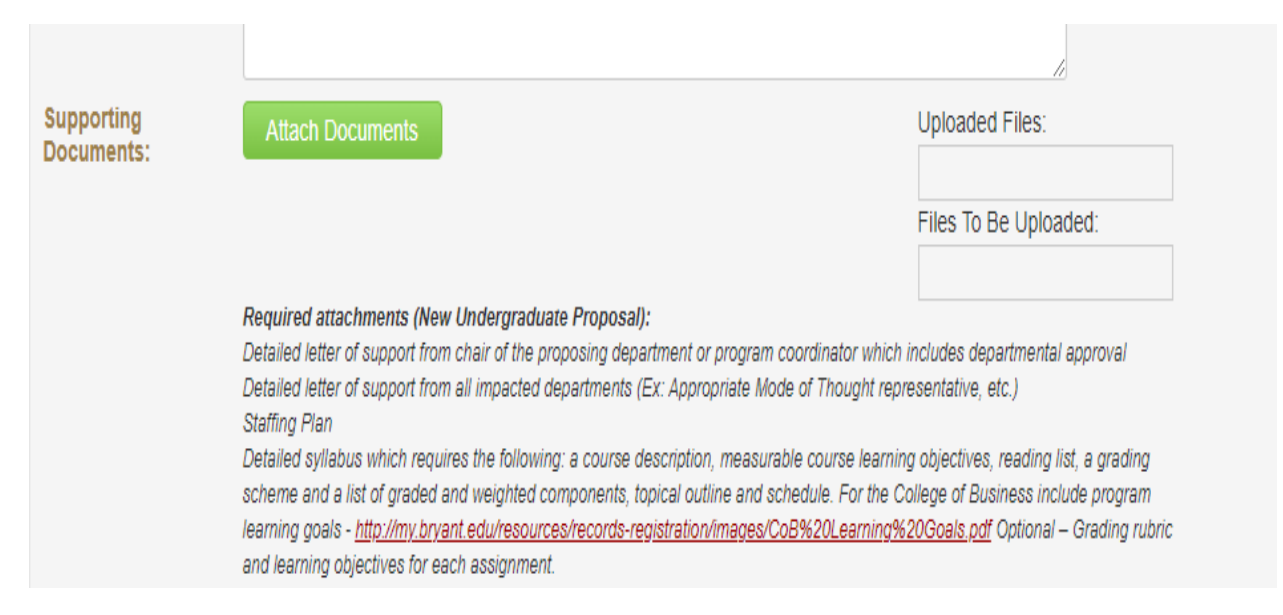

Curriculum Information Management

### **Either Save changes to go back to work on it some more or Submit Proposal**

## <span id="page-17-0"></span>*Editing an Existing Program*

Search, edit, add, and deactivate programs. Use an asterisk (\*) in the search box as a wild card. For example, MATH\* will find everything that starts with "MATH", \*MATH everything that ends with "MATH", and \*MATH\* everything that contains "MATH".

- 1. The system searches the Program Code, Title, Workflow step and CIM Status. Quick Searches provides a list of predefined search categories to use.
- 2. Once the program is found, click the green "Edit Program" button: Editing a program automatically fills in the information from the existing program. All required fields are in red.
- 3. To edit the course list inside the blue box, double-click inside the box. Double-clicking inside the blue box will bring up an editing window allowing the user to add and remove courses and text:

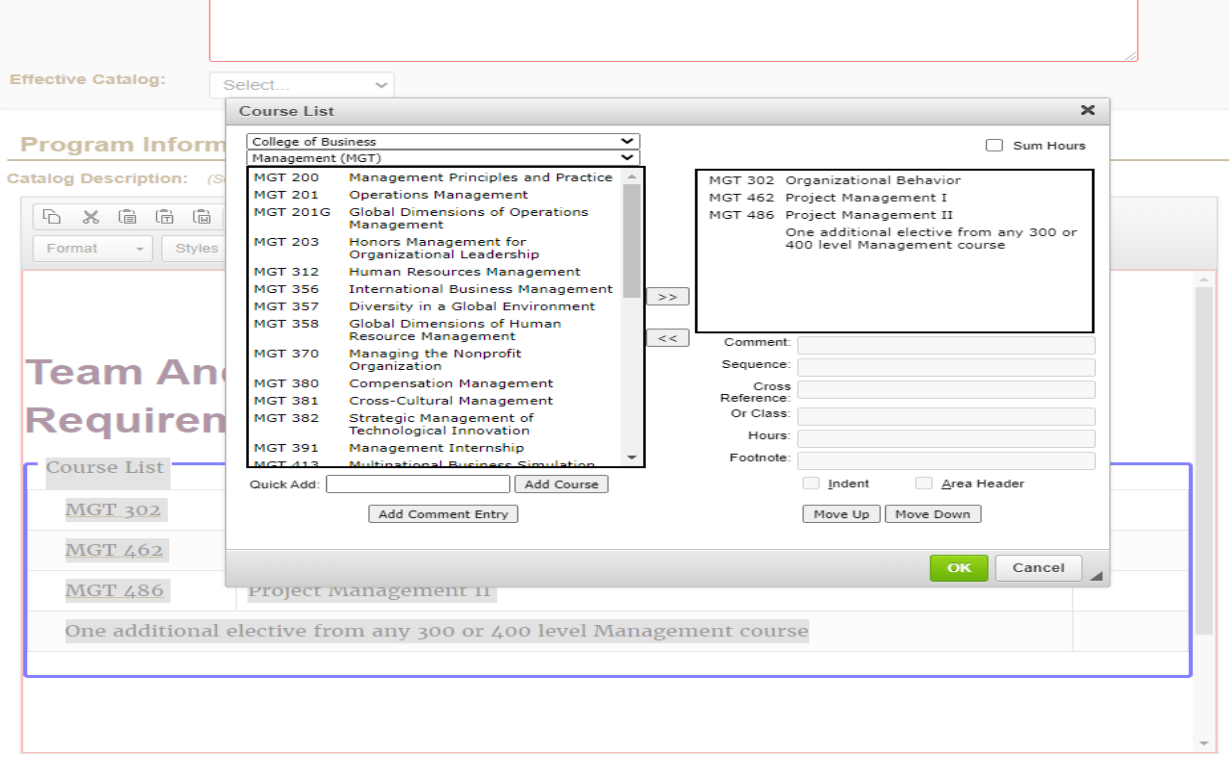

4. Once all changes are complete, click the green "Ok" button: Once all changes are made, click the green "Submit Proposal"

Curriculum Information Management

## <span id="page-18-0"></span>*Approval Workflow Process: Editing/Approvals/Rollback*

When a proposal is submitted, it kicks off an approval workflow.

If you are an Approver, you will receive an email with a link to the *Approval Workflow System.* You can also access the approval process by going to nextcatalog.bryant.edu/CourseLeaf/ then Click on Approve Pages. Once on the Pages Pending Approval Click on your Role

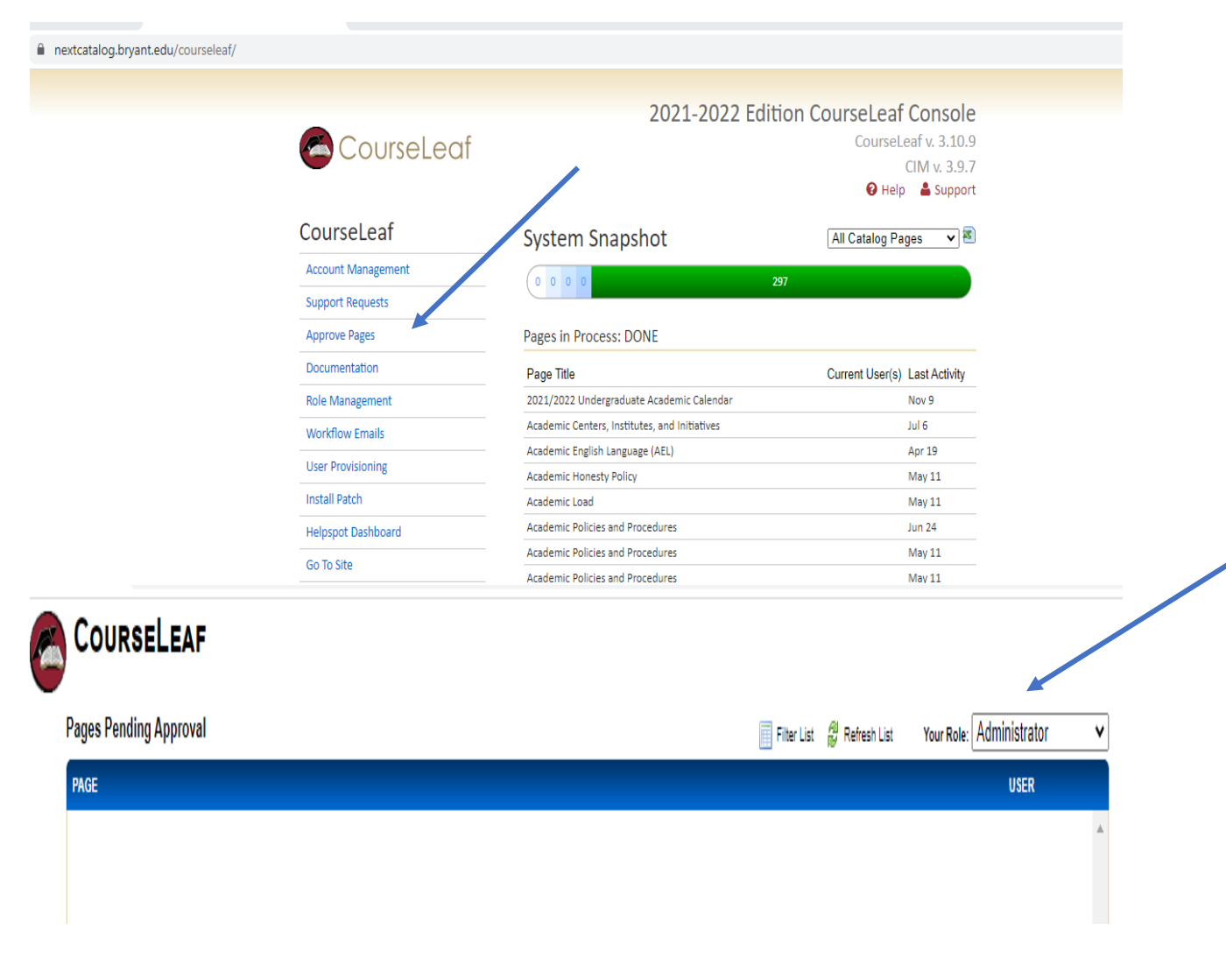

Note: Additional emails may be sent from the system for notification purposes only.

Curriculum Information Management

### *Accessing the Approval Workflow System:*

#### 1. Click on the link provided in the emails sent from the CIM site

[CIM Courses] Course Changes: CA UG College Sub-Committee

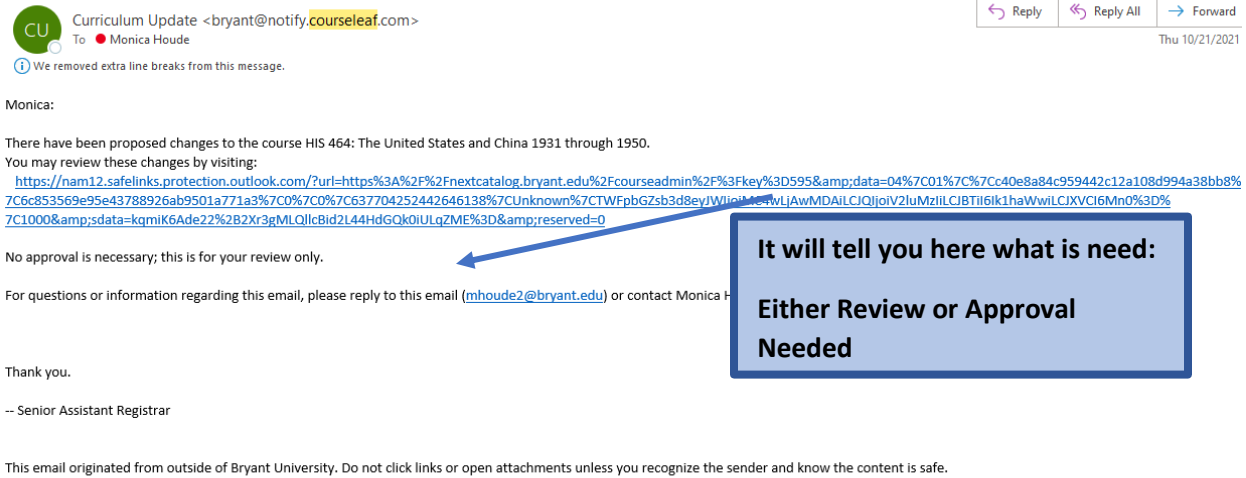

#### 2. Workflow process role

a. Once on the site you will notice your role will already be populated. It will show in what stage of the approval workflow process the proposal is in. This screen shot shows that it is currently in the CA UG College Sub- Committee Chair approval path.

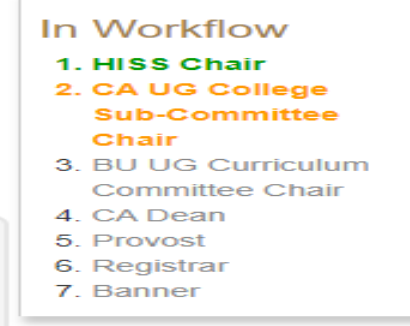

**b.** If you click in the History Box on each date (the date is the link) you can see the change history by each submission

## Curriculum Information Management

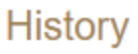

- 1. Jul 22, 2016 by Sue McLacken (smcdonal)
- 2. Apr 19, 2019 by Sue McLacken (smcdonal)
- 3. May 1, 2019 by Sue McLacken (smcdonal)

### *APPROVAL PROCESS*

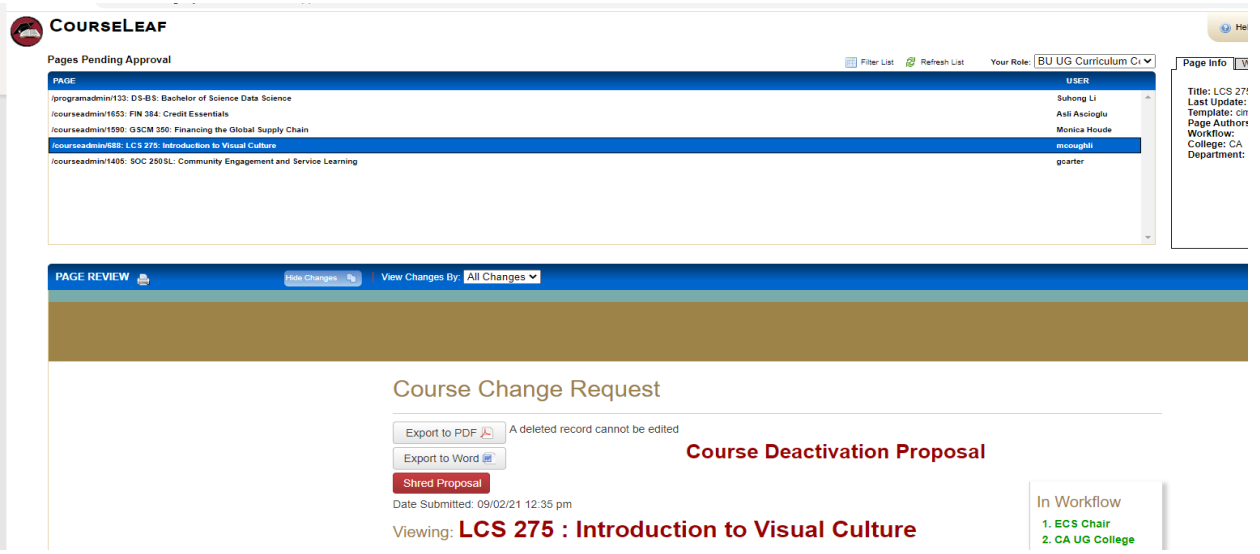

- 1. Use the Pages Pending Approval list (upper left) to select the proposal you want to review
- 2. Once selected the Course or Program will appear in the Page Review Section
- 3. Your role will be in the Your Role drop down (upper right) if you followed the Approval Email link
- 4. The name of the initiator appears to the right of the Page name under USER
- 5. You can now Edit the Page, Rollback the page or Approve Page

### Curriculum Information Management

- a. **Edit the Page**: Click Edit to make your own changes to the page. Once you edit the page, you may then approve the page to send it to the next step in the workflow.
- b. **Rollback the page**: Click Roll Back to send the page back to a previous editor/step in the workflow process. The document will roll back to the previous editor or any editor you select. You will need to make a comment to why it is being rollback. This will become a part of permanent record for this proposal. Comment can be simple, and you can send further discussion in emails to appropriate parties.

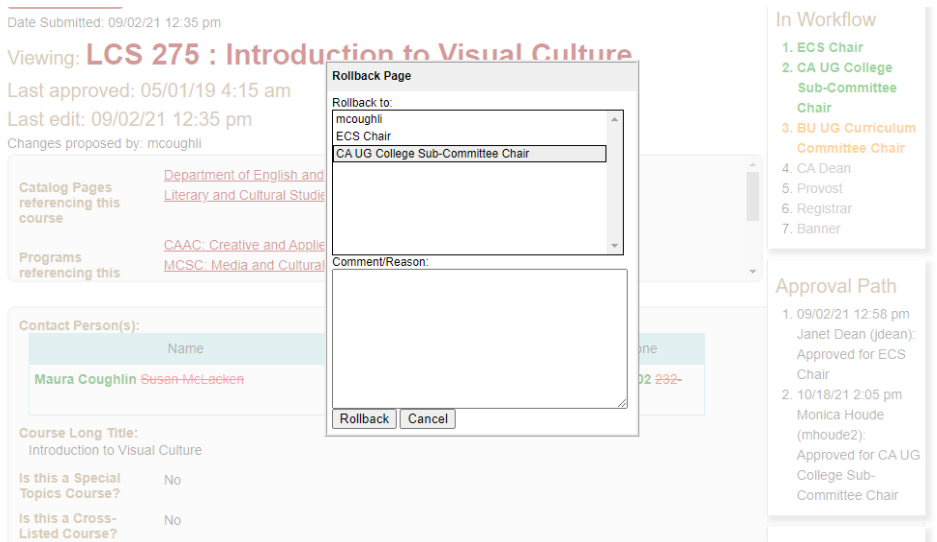

- c. **Approve:** Click Approve to send the page on to the next step in the workflow. By selecting 'approve" you have reviewed the document in its entirety and all necessary supporting documents have been added. If you are not ready to "approve" at this time you can leave the page for another time. It will remain in your queue until action is taken.
- 6. **View Changes:** You can view changes made by editors who were before you in the workflow by selecting an item from the **View Changes** drop down options. The selected editor's deletions are shown in red, and the additions are shown in green. You can click hide changes to view the latest version of the document without color coding by clicking Hide Changes.

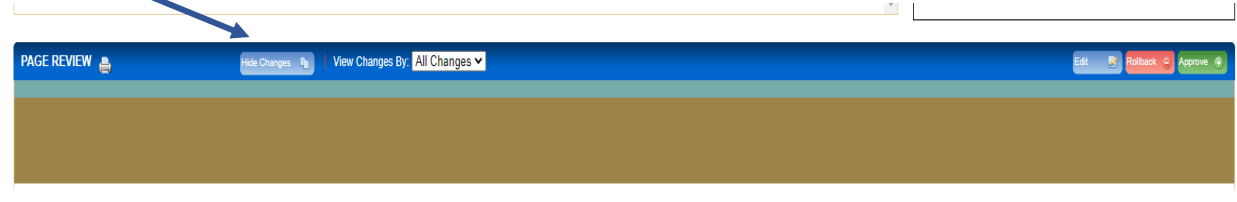